# **DNA Mokkula 4G LTE WLAN Kotiaseman pikakäyttöopas**

Tästä käyttöoppaassa on ohjeet Kotiaseman peruskäyttöön. Laajemmat ohjeet löytyvät englanninkielisenä käyttöoppaasta, jossa käydään läpi kaikki Kotiaseman toiminnot. Tämän oppaan voit ladata DNA:n nettisivulta [www.dna.fi](http://www.dna.fi/) > Asiakaspalvelu > Liikkuva laajakaista > DNA Mokkula 4G LTE.

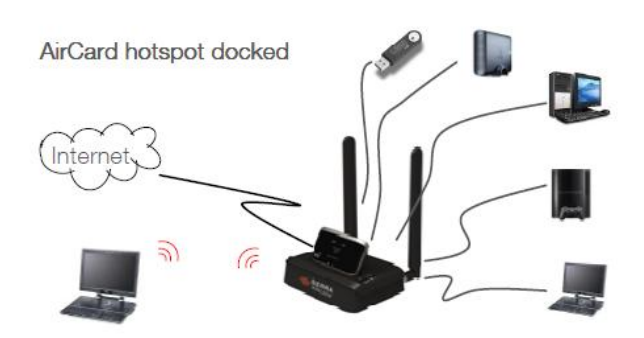

# **Mitä hyödyn Kotiasemasta?**

- Kotiasemassa on voimakkaampi WLAN -verkon lähetin ja kattaa siten laajemman alueen, kuin pelkkä mokkula.
- WLAN -verkkoon voit liittää maksimissaan 16 laitetta.
- Voit kytkeä Kotiasemaan myös ethernet-kaapelia käyttäviä laitteita.
- Kotiaseman avulla voit jakaa USB-liitäntään liitettävän massamuistinlaitteen koko verkon kesken
- WLAN tukiaseman antenni on ns. 2x2 antennia, joka tuplaa WLAN -verkon nopeuden pelkkään Mokkulaan verrattuna. Mokkulan WLAN -verkon maksiminopeus on n. 35 Mbit/s, kun Kotiasemalla voit saavuttaa jopa 70 Mbit/s nopeuden.
- Saat käyttöösi palomuurin, edistyneet reitityssäännöt, verkkoyhteyden vartijan ja paljon paljon muuta.

# **Kotiaseman käyttöönotto**

1. Kiinnitä molemmat pakkauksessa olevat antennit paikoilleen Kotiaseman taakse.

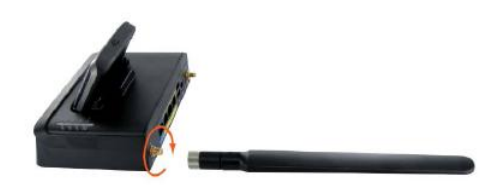

- 2. Aseta Kotiasema paikalle, jossa 4G/3G -signaali on mahdollisimman hyvä.
- 3. Kiinnitä Kotiasema virtajohto seinärasiaan ja kotiasemaan.
- 4. Avaa Mokkulan pohjassa olevat antenniliittimet liu'uttamalla suojia kohti Mokkulan ulkoreunoja.
- 5. Aseta Mokkula Kotiasemaan
- 6. Kotiasema on nyt käyttövalmis.

Asettamalla Mokkulan kotiasemaan, saat internet-yhteyden sekä WLAN:a että ethernetkaapelia käyttäville laitteille. Kun poistat Mokkulan Kotiasemasta, Kotiasema lakkaa toimimasta. Jos haluat käyttää Kotiaseman muodostamaa sisäverkkoa (LAN) myös ilman Mokkulaa, katso kohta Kotiaseman kolme toimintamahdollisuutta **HUOM:** Mokkulan LCD-näytölle ilmestyy oikeaan yläkulmaan Kotiaseman kuvan, kun Kotiasema on kyketty. Jos Kuvaa ei näy, Mokkula ei ole kunnolla Kotiasemassa.

# **Kotiaseman LED signaalit**

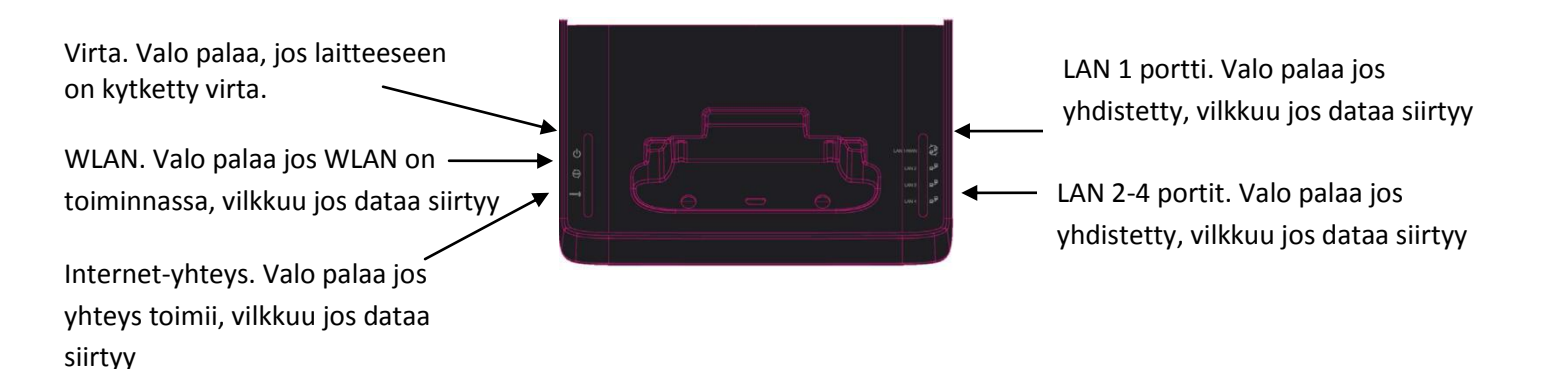

# **Kotiaseman hallintapaneeli**

Kotiasemaa voit hallita internet-selaimen kautta osoitteesta [http://swi.hub.](http://swi.hub/)

Käyttäjätunnus on admin.

Oletussalasana on admin.

# **Kotiaseman kolme toimintatapaa**

Pääset muuttamaan toimintapaa internet-selaimella osoitteesta [http://swi.hub.](http://swi.hub/)

Mikäli valitset kohdan Power User, käyttäjätunnus on admin ja salasana admin.

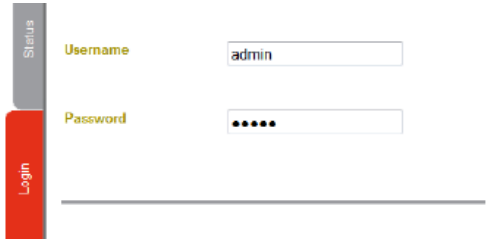

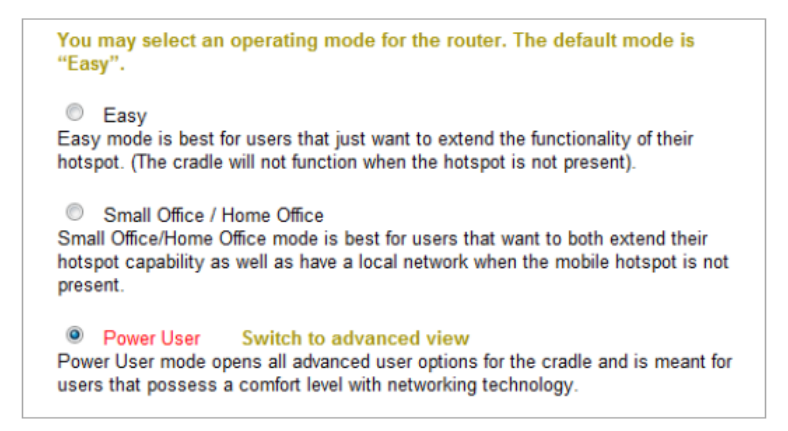

### **Perusasetus (Easy)**

Oletuksena Kotiasema toimii tällä toimintatavalla. Perusasetuksilla riittää, että asetat Mokkulan Kotiasemaan, jonka jälkeen Mokkulan WLAN -tukiasema siirtyy Kotiaseman hoidettavaksi. WLAN verkon nimi ja salasana säilyvät samoina. Samaan aikaan voit käyttää Kotiaseman takana olevia kaapeliyhteyksiä (RJ45) jos haluat päästä internettiin laitteella, jossa ei ole WLAN -ominaisuutta.

Jos perusasetuksilla poistat Mokkulan Kotiasemasta, WLAN -tukiasema siirtyy takaisin Mokkulaan ja internet-yhteys lakkaa toimimasta.

WLAN -verkon nimen ja salasanan näet Mokkulan LCD-näytöltä.

Perusasetuksilla kotiaseman IP-osoite on 192.168.1.254, voit myös hallita asemaa osoitteen [http://swi.hub](http://swi.hub/) kautta.

#### **Toimistokäyttö (Small office / Home Office)**

Erona edelliseen kohtaan on, että tässä toimintatavassa Kotiaseman oma WLAN -verkko toimii, vaikka Mokkula ei ole kytkettynä Kotiasemaan. Tällaisessa tilanteessa internet-yhteys ei kuitenkaan toimi. WLAN -verkon nimi on tässä tapauksessa sama kuin Mokkulan oma, mutta perässä on merkit –c. Esimerkiksi Mokkula-3456-C. WLAN salasana on sama kuin Mokkulassa.

WLAN -verkon nimen ja salasanan näet Mokkulan LCD-näytöltä.

Toimistokäytössä kotiaseman IP-osoite on 192.168.2.1, voit myös hallita asemaa osoitteen [http://swi.hub](http://swi.hub/) kautta.

#### **Edistyneet käyttäjät (Advanced user mode)**

Erona edelliseen kohtaan on, että tässä toimintatavassa Kotiaseman oma WLAN -verkko toimii, vaikka Mokkula ei ole kytkettynä Kotiasemaan, sen lisäksi voit itse muuttaa kaikkia Kotiaseman asetuksia. Internet-yhteys ei toimi, jos Mokkula ei ole kytkettynä Kotiasemaan. WLAN verkon nimi on tässä tapauksessa sama kuin Mokkulan oma, mutta perässä on merkit –c. Esimerkiksi Mokkula-3456- C. WLAN salasana on sama kuin Mokkulassa.

Valitse tämä kohta ja paina Switch to advanced user mode

WLAN verkon nimen ja salasanan näet Mokkulan LCD-näytöltä.

Edistyneet käyttäjät- kotiaseman IP-osoite on 192.168.2.1, voit myös hallita asemaa osoitteen [http://swi.hub](http://swi.hub/) kautta.

### **USB-massamuistilaitteen jakaminen koko verkon kesken**

Voit jakaa USB-massamuistilaitteen kaikkien niiden koneiden kesken, jotka ovat liitetty Kotiasemaan.

HUOM: Suuret erilliset kovalevyt, joissa ei ole erillistä virtalähdettä, eivät välttämättä toimi Kotiasemassa. DNA suosittelee levyjä, joissa on erillinen virtalähde.

Windows -tietokoneissa avaa Windowsin tiedostohallinta ja kirjoita osoiteriville [\\swi.hub](file://swi.hub)

MAC - tietokoneissa avaa Finder ja kirjoita osoiteriville smb://swi.hub

Linux ja älypuhelimet: Kotiasema jakaa tiedostot Samba -palvelimena, voit hankkia Samba palvelimia tukevia ohjelmia internetistä tai älypuhelimen käyttöjärjestelmävalmistajan sovelluskaupasta.

# **WLAN -verkon nimen ja salasanan muuttaminen**

Voit muuttaa WLAN -verkon nimen vain jos Kotiaseman valittu toimintatapa on Edistyneet käyttäjät. Katso lisätietoja kohdasta Kotiaseman kolme toimintatapaa.

- 1. Mene selaimella internet-osoitteeseen http//swi.hub, käyttäjätunnus admin, salasana admin
- 2. Valitse oikealta kohta Switch to advanced user mode
	- a. Syötä kohtaan WIFI Network Name haluamasi WLAN -verkon nimi
	- b. WIFI password on WLAN -verkon salasana
	- c. Confirm password; syötä tähän WLAN -verkon salasana uudelleen
- 3. Paina lopuksi Save. Nyt Telakka käynnistyy uudelleen.
- 4. Liitä WLAN -laitteesi uudella nimellä nimettyyn WLAN -verkkoon

# **Hallintasalasanan muuttaminen (toimintatavassa edistyneet käyttäjät)**

Voit muuttaa **hallintasalasanan** vain jos Kotiaseman valittu toimintatapa on Edistyneet käyttäjät. Katso lisätietoja kohdasta Kotiaseman kolme toimintatapaa.

- 1. Mene selaimella internet-osoitteeseen http//swi.hub
- 2. Valitse oikealta kohta Switch to advanced user mode
- 3. Valitse vasemmalta log in, käyttäjätunnus admin, salasana admin
- 4. Valitse ylhäältä system ja siitä password
- 5. Kirjoita kohtaan admin password uusi salasana ja syötä salasana uudelleen kohtaan confirm password

# **Internet-yhteyden luotettavuuden parantaminen**

Voit muuttaa Kotiaseman luotettavuuden parantavaa toimintoa vain jos Kotiaseman valittu toimintatapa on Edistyneet käyttäjät **(Power User)**

Erityisesti mobiili-yhteydet saattavat välillä jumiutua tavalla, jossa vain laitteen uudelleenkäynnistys ratkaisee ongelman. Kotiasemassa on toiminto, jonka avulla Kotiasema osaa automaattisesti sammuttaa itsensä jos internet-yhteys ei toimi. **HUOM**: Tämän ominaisuuden käyttöönotto aiheuttaa jatkuvaa internet-liikennettä.

- 1. Mene selaimella internet-osoitteeseen http//swi.hub
- 2. Valitse oikealta kohta Switch to advanced user mode
- 3. Valitse vasemmalta log in, käyttäjätunnus admin, salasana admin
- 4. Valitse ylhäältä services ja siitä system monitor
	- a. Kirjoita kohtaan destination address jokin käytössä oleva IP-osoite kuten [www.google.com](http://www.google.com/)
	- b. Kirjoita kohtaan Second address jokin toinen käytössä oleva IP-osoite kuten www.hs.fi
	- c. Kirjoita kohtaan Periodic ping timer 300
	- d. Kirjoita kohtaan Periodic ping accelerated timer 60
	- e. Kirjoita kohtaan fall count 1
	- f. Jätä kohta force restart every tyhjäksi. Jos kirjoitat tähän jotain, laite käynnistää itsensä uudelleen tällä aikavälillä (minuutteja) automaattisesti
- 5. Nyt laite lähettää viiden minuutin välein kolme viestiä ensimmäiseen määrittelemääsi osoitteeseen. Jos osoite ei vastaa, laite odottaa yhden minuutin ja lähettää kolme viestiä toiseen määrittelemääsi osoitteeseen. Jos tämäkään ei vastaa, laite käynnistää itsensä uudelleen.